# National Youth Sports Program

2003

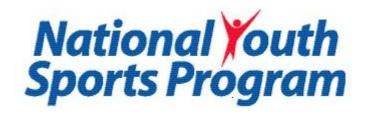

# S.P.O.R.T.S. Sports Program On-line Reporting and Tracking System

**User Documentation** 

**Application for Participation** 

by Gale A. Wiedow, Ph.D National Program Director

#### Introduction to the NYSP Software for 2003

The Sports Program On-line Reporting and Tracking System (SPORTS) for 2003 has been enhanced to incorporate recommendations made by program personnel in 2001 and 2002. The National Youth Sports Corporation (NYSC) remains committed to assisting projects in the National Youth Sports Program (NYSP) by providing a user friendly mechanism for recording the data required for compliance with the NYSP Guidelines. The system is designed to minimize the time required for data entry and to reduce redundancy.

#### **Browser**

The SPORTS software has been developed using Microsoft web development tools. To assure proper performance of the software, please use Internet Explorer® as your web browser. Internet Explorer can be downloaded free of charge.

# Internet Explorer

#### Overview

Go to <a href="www.nysponline.org">www.nysponline.org</a> to access the SPORTS website. Four institutional user names\* and passwords have been assigned for each institution. These user names are for the: 1) Project Administrator; 2) the Activity Director; 3) the Computer Specialist; and 4) General. The first three user names and passwords permit data entry. The forth user name (General) provides access on a "Read Only" basis. All user names and passwords are case sensitive. Be sure to enter the user name and password EXACTLY as provided, paying particular attention to uppercase and lowercase letters. Programs may use all three data entry user names simultaneously when entering large quantities of data (i.e. initial entry of participants or when entering participant attendance data). However, only one person can be logged on with each user name.

\* User names for 2003 are the same as those issued for the 2002 program. Please contact the NYSP office (317/829-5777) if you cannot locate your user name/password.

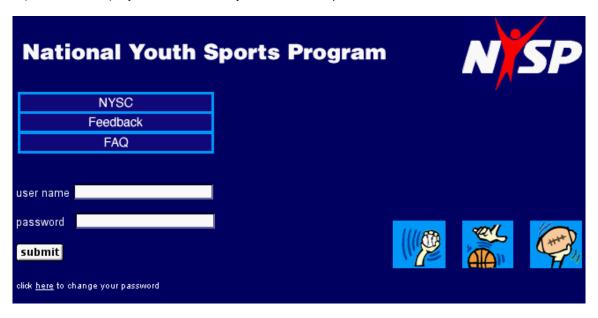

Use the "NYSC" button on the NYSP Home Page to go to the home page for the National Youth Sports Corporation. The "Feedback" button is an email link to the NYSP national office. Use the feedback

button to report problems with the software. The "FAQ" (Frequently Asked Questions) button provides a quick reference point when problems with the software occur. Check FAQ before submitting a feedback request to determine if the answer to your question is already available online.

When you have successfully logged on, the following screen will appear:

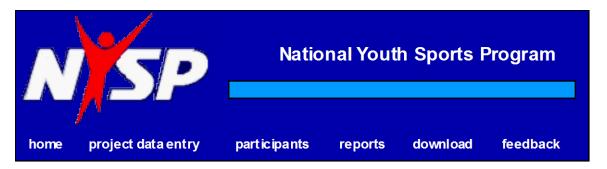

You may use this screen to navigate anywhere within the SPORTS software.

- The "home" button takes you back to the logon screen
- The "project data entry" button takes you to all screens that permit data entry. Your access to data entry screens is controlled by the national office and are available in a set sequence. Initial access is only to those screens required for the Application for Participation. Once you have entered the required data, submitted your Application for Participation and approval is granted by the national office, access to the Visitation Report Form and the Final Report Form screens will be available. See Chapter 2 for more information regarding the use of the "project data entry" screens.
- The "participants" button takes you to data entry screens that allow you to record information about the participants in your program. See Chapter 3 for more information regarding the use of the "participants" features.
- The **"reports"** button allows you to view the data that has been entered.
- The "download" button takes you to a listing of forms and informational items that complement the program. Examples include the NYSP Guidelines, sample letters, definition of terms related to NYSP, off-campus activity form, etc.
- The "feedback" button was mentioned earlier in the introduction as a means to report technical problems with the software. The "feedback" button is available in literally every screen within the program. Use it for reporting technical problems only.
- The "news" button (not displayed in the illustration above) takes you to a site where current news about NYSP is displayed. Check this site regularly for the latest updates about NYSP.
- The "logout" button (not displayed in the illustration above) is used to terminate your session.

#### **Timeline for Completion of Data Entry**

Access to **www.nysponline.org** will be available on March 17, 2003. This will provide projects with over 6 weeks time in which to enter the data required in the Application for Participation. Projects will not have access to the Visitation Report Form and Final Report Form until after the Application for Participation has been submitted, reviewed and approved at the national office.

Once the Application for Participation has been reviewed and approved, projects will no longer have access to the Application for Participation menu. Projects may, however, make additions or modifications to selected sections of the software by using the Visitation Report Form or Final Report Form menus.

All data for the evaluation process must be entered in the Visitation Report Form menu prior to the evaluation visit. Once the evaluation is complete, changes can only be made by using the screens available on the Final Report Form menu.

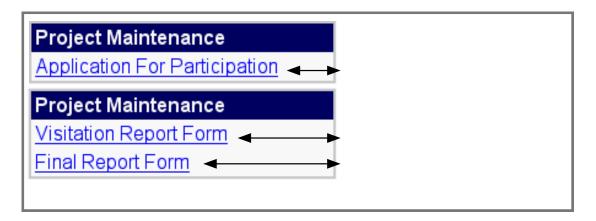

Instructions for the use of each of the menu items noted above are provided in the following sections of this manual.

#### **Technical Assistance**

Questions regarding use of this software should first be addressed to the evaluator assigned to your program. Contact information for your evaluator was provided at the National Workshop. If the evaluator is unable to provide the information you need, they will refer you to the national office at 317-829-5777. Every effort will be made to respond to your questions in the shortest time possible.

# Chapter 1 Application for Participation

The first portion of the NYSP software that must be completed and submitted electronically to the national office is the Application for Participation. The Application for Participation must be completed and submitted prior to April 30, 2003. To complete the Application for Participation, follow these steps:

- 1) Logon to <a href="www.nysponline,org">www.nysponline,org</a> using one of the user names and passwords which permit data entry (Project Administrator, Activity Director or Computer Specialist).
- 2) Click on "project data entry."

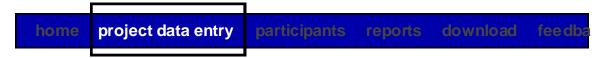

3) When you click on "project data entry," the Application for Participation selection will be displayed.

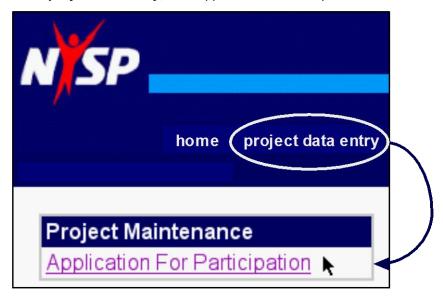

- 4) Clicking on "Application for Participation" will display a list of items where data entry is required. These items include:
  - Project Organization
  - Community-Action Agencies
  - Personnel
  - Activity Programs
  - Education Programs
  - Direct Costs to be NYSP Funded
  - Institutional Contributions, and an
  - Application Summary

# Project Maintenance Application For Participation

| APP Project Maintenance     |
|-----------------------------|
| Project Organization        |
| Community Action-Agencies   |
| Personnel                   |
| Activity Programs           |
| Education Programs          |
| Direct Costs to NYSP Funded |
| Institutional Contributions |
| Application Summary         |
| Submit Application to NYSC  |

5. Click on **"Project Organization"** to enter data concerning the organization of your program. Each field has a suggested data entry format displayed to the right of the field (although some computers may display the format below the field). For example, the date fields ask for a format in which 2 digits are used to designate the month, the day, and the year. April 9, 2003 would be entered as 04/09/03.

| Application Date     | "mm/dd/yy" |
|----------------------|------------|
| Estimated Start Date | "mm/dd/yy" |
| Estimated End Date   | "mm/dd/yy" |

Text fields also contain suggested data entry formats.

| Ship Address1     | "123 Main St" |
|-------------------|---------------|
| Ship Address2     | "Box 456"     |
| Ship City         | "Metropolis"  |
| Ship State        | "IN"          |
| Ship Zip          | "46240-1840"  |
| Congress District | "5th"         |

Some fields contain data entry examples that mirror requirements of the NYSP Guidelines. For example, the NYSP Guidelines require a program to meet for a minimum of 25 activity days (although NYSP funds can be expended for up to 30 days), a minimum of one (1) day for staff orientation or participant orientation must occur prior to the first activity day of the program, and each participant must receive at least 120 minutes (2 hours) of sports activities each day (in a minimum of 2 distinctly different physical activities daily). The total hours of operation are not dictated by the NYSP Guidelines, but must be sufficient to include the required number of activity and educational hours, passing time between periods, and time spent for meals.

| DAYS, HOURS, AI                                           | ND. | TIMES OF OPERATION |
|-----------------------------------------------------------|-----|--------------------|
| Total Funded Activity Days                                |     | "25"               |
| Total Staff Orientation Days                              | 0   | "1"                |
| Total Participant Orientation Days                        | 0   | "1"                |
| Sports Activity Hrs per Day                               |     | "2"                |
| Total Daily Hours of Operation (Excluding Transportation) |     | "5"                |
| Time of Day First Activity Begins                         |     | am O pm O "08:00"  |
| Time of Day Last Activity Ends                            |     | am O pm O "05:00"  |

The number of meetings required by the NYSP Guidelines includes at least one weekly staff meeting, and at least one Advisory Committee meeting before, during and after the program.

| MEETINGS                                                |
|---------------------------------------------------------|
| Number of Staff Meetings Scheduled During Project: "5"  |
| Number of Advisory Committee Meetings Scheduled         |
| Before Project "1" During Project "1" After Project "1" |

Information related to nutritional services is also required within the Project Organization section. The date format is the same as that required in sections noted previously, with drop-down menus being available for the type of meal, and text entry used to describe the location, preparation and service of the meals.

| NUTRITIC                | N              |                                |                |              |            |
|-------------------------|----------------|--------------------------------|----------------|--------------|------------|
| Date of Application     | n to USDA      | "mm/dd/yy"                     |                |              |            |
| USDA Regional O         | ffice Location |                                | "Indianapolis" |              |            |
|                         |                |                                |                |              |            |
|                         |                |                                |                |              |            |
| 1st Mea                 | al Details     | 2nd Mea                        | al Details     | 3rd Mea      | al Details |
| 1st Mea<br>Type of Meal | al Details     | <b>2nd Mea</b><br>Type of Meal | al Details     | 3rd Mea      | al Details |
|                         | <b>\$</b>      |                                |                |              |            |
| Type of Meal            | <b>\$</b>      | Type of Meal                   |                | Type of Meal |            |

Be sure to "Save" data that is entered!

| Save | Back |
|------|------|
|------|------|

6. Click on the **"Community-Action Agencies"** button to enter data related to the community action agency(ies) that assist your project. This is the first year that this screen appears in the software (it was previously information that was mailed or faxed to the national office). Up to three (3) Community-Action Agencies can be submitted using this form (although only 2 are displayed below). If more than 3 Community-Action Agencies assist the program, please fax the entire list of agencies to the NYSP National Office at 317-829-5779.

| Community-Action Agencies                                                                                                    |  |  |  |
|----------------------------------------------------------------------------------------------------|--|--|--|
| The Federal government requires that the NYSP national office retain a list of community-action agencies serving areas participating in the National Youth Sports Program. Please complete the information below and return to NYSP by April 30, 2003, with NYSP application for participation. |  |  |  |
| Please provide name(s), address(es) and telephone number(s) of community-action agency(ies).                                                                                                    |  |  |  |
| Agency                                                                                                    |  |  |  |
| Contact name                                                                                                    |  |  |  |
| Address                                                                                                    |  |  |  |
| Γ                                                                                                    |  |  |  |
| Telephone                                                                                                    |  |  |  |
| _                                                                                                    |  |  |  |
| Agency                                                                                                    |  |  |  |
| Contact name                                                                                                    |  |  |  |
| Address                                                                                                    |  |  |  |
| Γ                                                                                                    |  |  |  |
| Telephone                                                                                                    |  |  |  |
| submit back                                                                                                    |  |  |  |

7) Entering "Personnel" in the database can be accomplished in two (2) ways. If the staff member worked in your NYSP program in 2002, the information can be copied from last year. If the staff member is new to NYSP or did not work for your NYSP program in 2002, they can be added as a new staff member.

To copy data for a staff member who worked in your NYSP program in 2002, click on the **"Copy From Last Year"** button, select the staff member, and click **"Copy Staff."** 

To add a new staff member, click on "ADD." When you add a new staff member, your first required action will be to select their personnel type from the drop-down menu. <u>Please note</u> that personnel who are <u>not paid by NYSP</u> are also entered here, such as members of the Advisory Committee, your Project Administrator, and your institution's President or Chancellor. <u>In addition</u>, any staff member paid by non-NYSP funds who works in your program or who volunteers in your program should be entered in the Personnel section. The amount of non-NYSP pay and the estimated value of a volunteer's time must be entered in the personnel section if the institution is to receive credit for these contributions.

A volunteer is any individual who contributes time to NYSP. In order to receive credit for a volunteer, the program must:

- Enter the person, with supportive information (address, phone numbers, gender, etc.) under the appropriate personal category in the NYSP database.
- An estimated value for the volunteer's service must be entered in the appropriate category in the personnel database (private, public, or institutional).

#### Example:

A person who is otherwise not being paid by any agency or entity during the time when he/she works with NYSP, i.e. a parent of a participant who is unemployed, or an individual who works during hours other than those during which the NYSP is in session.

An individual paid by non-NYSP funds is any individual who works for NYSP in any capacity during norma I operating hours of the program, and whose salary for those hours is paid by sources other than NYSP fu nds.

- Enter the person, with supportive information (address, phone numbers, gender, etc.) under the appr opriate personnel category in the NYSP database.
- An actual or estimated value for the individual's service must be entered in the appropriate category i n the personnel database (private, public, or institutional).

#### Examples:

- A police officer assigned to NYSP during their regular shift.
- A lifeguard paid by the institution and assigned to guard during NYSP use of the pool.
- A professional staff member whose salary for services to NYSP are paid by the athletic department or the academic department in which they are employed.

An individual who contributes their time as a speaker for the education program is not considered to be eit her a volunteer or an individual paid by non-NYSP funds (credit for their services to the program are docu mented in the "Credits and Contributions" sections of the Project Visitation Report. See Chapter 2).

To add someone to the Personnel roster, click on "ADD," select the personnel type from the drop-down menu, and click "Add"

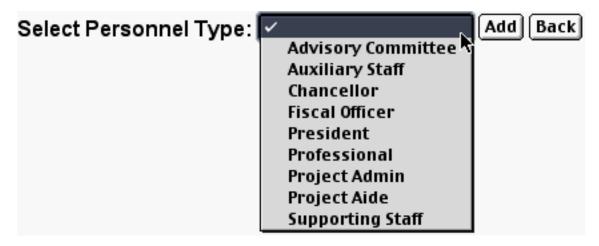

When the "Personnel Type" has been selected, a data entry screen will be displayed. The fields required for data entry will vary by personnel type. For example, no salary data is required for members of the Advisory Committee. An email address is required for the Project Administrator and Activity

director, but not for Project Aides (however, please enter if available). An example of the data required for a Professional staff member is displayed below. Required fields are marked with an asterisk.

| * Type                                | Professional \$             |
|---------------------------------------|-----------------------------|
| * NYSP Activity                       | <b>→</b>                    |
| * Last Name                           | "Keep"                      |
| * First Name                          | "Kendra"                    |
| Title                                 | Dr. Mr. Ms. Rev.            |
| * Professional Position               | "Director"                  |
| * Address Line 1                      | "1234 Main Street"          |
| Address Line 2                        | "Apt 432"                   |
| * City/State/Zip                      | "Indianapolis IN 46205"     |
| Phone Number 1                        | "(317) 555-1234"            |
| Phone Number 2                        | "(317) 555-4321"            |
| Fax Number                            | "(317) 555-9876"            |
| E-mail Address                        | "kkeep@mailserver.edu"      |
| * Gender                              | Male 💠                      |
| NYSP                                  | "1000.00"                   |
| Non-NYSP Institutional                | "0"                         |
| Non-NYSP Public                       | "0"                         |
| Non-NYSP Private                      | "0"                         |
| Volunteer Institutional               | "0" - Enter Estimated Value |
| Volunteer Public                      | "0" - Enter Estimated Value |
| Volunteer Private                     | "0" - Enter Estimated Value |
| Salary Paid By                        | "Private Donations"         |
| Beginning Date                        | "mm/dd/yy"                  |
| Date Terminated                       | "mm/dd/yy"                  |
| Number of Program days of Involvement | "25"                        |
| Live/Work in the Target Area?         | ☐ Yes ☐ No                  |
| Economically Disadvantaged?           | ☐ Yes ☐ No                  |
| Former Participant?                   | ☐ Yes ☐ No                  |
| Certified Water Safety Instructor?    | ☐ Yes ☐ No                  |
|                                       | Continue Delete             |

Some personnel screens ask for data in different ways. The "NYSP Activity" for a Professional staff member (above) is selected from a drop-down menu. The "NYSP Activity" for a Project Aide is entered as a text field. In all instances, enter the data if available, even though the field may not be required.

Communication is a key to success in NYSP. To facilitate communication, please try to enter all information related to each staff member. Enter the phone number where the staff member is most likely to be reached during the business day (Phone 1 or Phone 2 depending on your local preference). Use a fax number for the NYSP office, or the office closest to NYSP for each staff member paid by NYSP funds (if they do not have a personal fax machine). Encourage inclusion of email addresses for all staff (NYSP does not, and will not, share these addresses with any outside vendor. They are for use by the NYSP National Office and NYSP Evaluators ONLY). Consider using the local NYSP office phone number as a

contact number if the staff member has only a home number. Use the local NYSP office phone number as Phone Number 1 if the staff member has no home phone number.

The location in which <u>Salary information</u> is entered may not be clearly identified on the entry screen. Salary information begins with "NYSP" immediately below the "Gender" field. If a staff member is paid by NYSP funds, enter the amount in the "NYSP" field. Enter a zero ("0") in all other salary fields. For the permissible range of salaries paid from NYSP funds, see the "download" menu and select "Questions and Answers." For staff paid by non-NYSP funds, or for those who are volunteers, enter the value of their time in the appropriate salary field and enter a zero ("0") in all other salary fields.

For volunteers and staff paid by non-NYSP funds, two (2) factors must be considered: the <u>amount</u> and the <u>source</u>. Determine the amount by taking the person's regular salary and applying it to the number of hours they work with NYSP. Determine the source by considering:

- if they work for a tax-supported agency such as the police department, the fire department or city government, and their participation in NYSP is during their normal working hours, the contribution is a "non-NYSP public" contribution;
- if they work for an agency that does not receive tax support, such as the local grocery store, a private attorney, a banker or a beautician, and their participation in NYSP is during their normal working hours, the value of their time is a " non-NYSP private" contribution.
- if they work at your institution, and their participation in NYSP is during their normal working hours, the contribution is a "non-NYSP institutional" contribution.

**NOTE:** If a person who works for a public or private agency, or your institution volunteers to work with NYSP during their non-work hours, the value of their time is recorded as a "volunteer public", "volunteer private", or "volunteer institutional" contribution. Example - a nurse who works at the local private hospital at night, works at NYSP during the day. The value of her time is listed as "volunteer private."

Lastly, combinations of salary sources are a possibility. For example, if a policeman works a portion of his or her regular shift with NYSP, and returns during non-duty hours to volunteer with the program, salary data can be entered in both the "non-NYSP Public" and "Volunteer Public" fields.

Projects are encouraged to do their best to generate salary data that they can justify during the evaluation visit or during an audit.

"Date Terminated" is to be used <u>ONLY WHEN A STAFF MEMBER IS TERMINATED PRIOR TO THE LAST DAY OF THE PROGRAM</u>. If a staff member works for the entire program, leave this field blank.

When data for the Personnel screen has been entered, click on "Continue." You will have an opportunity to edit your information before submitting it. If you wish to make changes, click on "Make Changes." If the data is acceptable, click "Submit Entries."

8) Entering "Activity Program" data is accomplished by clicking on the "Add New" button. Select the activity from the drop-down menu, indicate whether or not the activity is co-educational, estimate the percentage of time to be dedicated to instruction and completion, and provide a description for the activity if "Other" was selected from the drop-down menu. When finished, click on "Save."

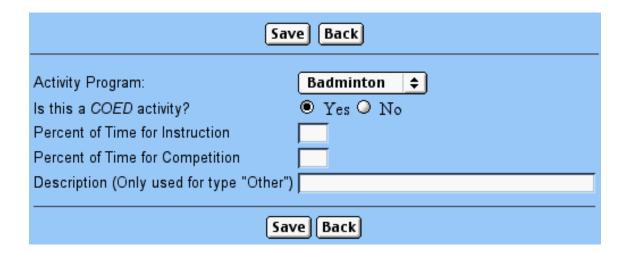

9) Entering **"Education Program"** data is accomplished by clicking on the "Add" button and selecting the appropriate program type from the "Education Program Type" drop-down menu.

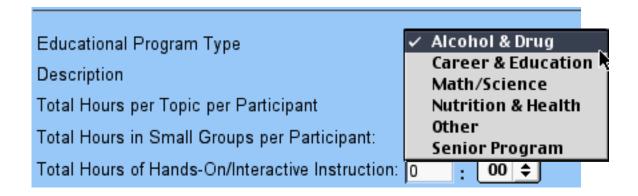

Use the "Description" field for educational programs designated as "Other" on the drop-down menu (see illustration at the top of the next page).

- Enter the number of hours and minutes to the nearest 15-minute increment that this topic will be presented to each participant.
- Enter the number of hours and minutes to the nearest 15-minute increment that this topic will be presented to groups of 35 or less ("small groups").
- Enter the number of hours and minutes to the nearest 15-minute increment that this topic will be presented using hands-on/interactive instructional methods.

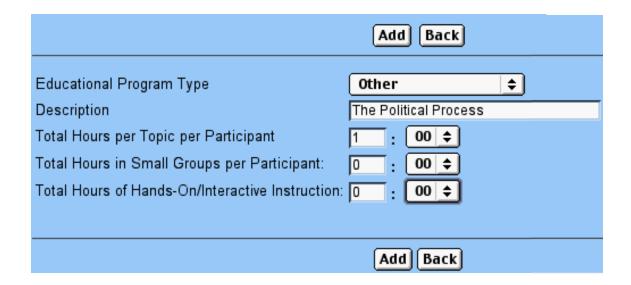

- 10) The "Direct Costs to be NYSP Funded" screens are used to enter and edit the expenditures which will be funded by your NYSP Grant. Staff Wages & Salaries will automatically transfer from the Personnel section of the Application for Participation (if you have entered Personnel in the database). For this reason, it is suggested that you enter personnel in the database before entering other data in the "Direct Costs to be NYSP Funded" screens.
- Enter your estimate for the amount of NYSP funds to be expended for Staff Benefits.
- Enter your estimate for the amount of NYSP funds to be expended for Medical Services.

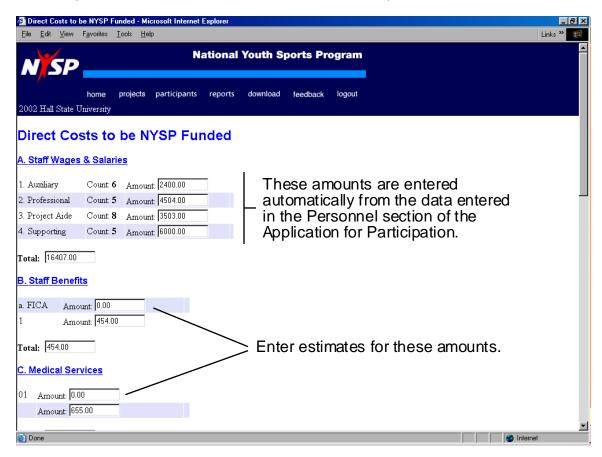

The following illustration is a representation of the "Direct Costs to be NYSP Funded" screen that will be used to enter and edit the budget estimate information for the Application for Participation.

- This example shows sections "D" through "F", or Insurance through Miscellaneous. Section G –
  Transportation is not displayed.
- The **Insurance** cost will be calculated by the system, based on the information previously entered for projected enrollment and personnel.
- Enter your estimate for the amount of NYSP funds to be expended for Operating Costs (Facilities Restoration, Nonexpendable Equipment, Expendable Supplies, Extra T-Shirts) and Miscellaneous (Nutrition and Miscellaneous Expenses).
- The program will calculate a **Grand Total** that represents the total costs that have been entered and are to be NYSP Funded. The **Balance Remaining** is calculated by subtracting the **Grand Total** from the **Grant Amount** (these three fields are not displayed in this manual, but occur in the software at the bottom of the page, immediately after the entry for Transportation).
- The "Save" button should be selected after all information has been entered. The "Back" button will return you to the Application for Participation Main Menu <u>WITHOUT</u> saving the information that has been entered on this screen.

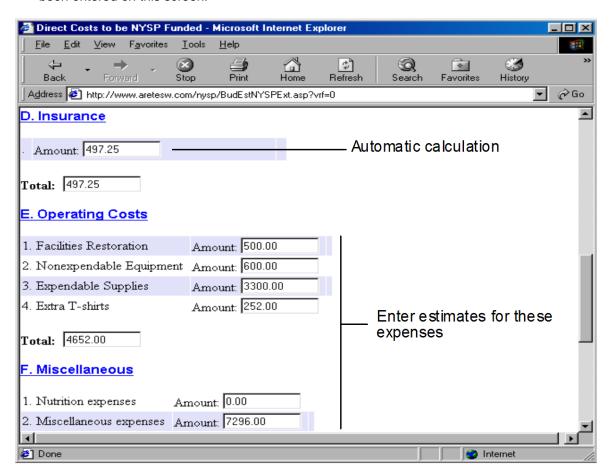

- 11) "Institutional Contributions" are entered on the screens illustrated below.
- The entry screen has five sections (Facilities, Non-Expendable Equipment, Project Administrator's Salary, Supporting Services, and Other) and is represented in this manual with the following three illustrations.
- The Total field in the far right hand column is calculated based on "Qty" times "Days" times "Cost per day." Therefore, if you have a situation where you only want to enter the Total Cost, you can enter a value of 1 for both the Qty and the Days, and your total cost in the Cost per day field.
- A Description will be required when an entry is made for 'Other' facilities.

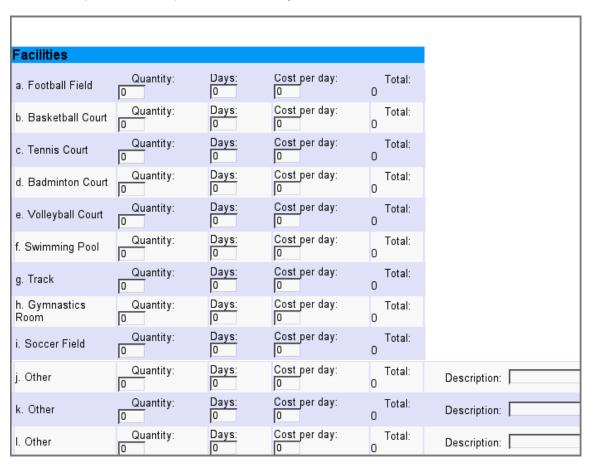

The illustrations on the following page display the data entry format for Non-Expendable Equipment, Project Administrator's Salary, Supporting Services, and Other Contributions.

The **Estimate** in the far right hand column of the section on **Supporting Services** is calculated automatically by taking the Hours per Week times the Hourly Rate times the Number of Weeks.

| Nonexpendable Equipment          |                                                   |  |  |  |
|----------------------------------|---------------------------------------------------|--|--|--|
|                                  |                                                   |  |  |  |
| a. Depreciation Costs Amou       | nt: 0                                             |  |  |  |
| b. Repair Costs Amou             | nt: 0                                             |  |  |  |
| c. Replacement Costs Amoun       | nt: 0                                             |  |  |  |
|                                  |                                                   |  |  |  |
| Total: 0.00                      |                                                   |  |  |  |
|                                  |                                                   |  |  |  |
| Duningt Administratoris Co       | 1                                                 |  |  |  |
| Project Administrator's Sa       | alary                                             |  |  |  |
| a Calarri Maria de la            | A                                                 |  |  |  |
| a. Salary Weekly Cost: 0         | Number of Weeks: 0 Amount: 0                      |  |  |  |
| Total: 0.00                      |                                                   |  |  |  |
| Supporting Services              |                                                   |  |  |  |
| - upper unit                     |                                                   |  |  |  |
| a. Secretarial Hours per Week    | : O Hourly Rate: O Number of Weeks: O Estimate: 0 |  |  |  |
| b. Medical Hours per Week        | : 0 Hourly Rate: 0 Number of Weeks: 0 Estimate: 0 |  |  |  |
| c. HR Payroll Hours per Week     | Hourly Rate: Number of Weeks: Estimate: 0         |  |  |  |
| d. Custodial Hours per Week      |                                                   |  |  |  |
| e. Fiscal Officer Hours per Week | : 0 Hourly Rate: 0 Number of Weeks: 0 Estimate: 0 |  |  |  |
| Total: 0.00                      |                                                   |  |  |  |
| Total. 0.00                      |                                                   |  |  |  |
| Other Contributions              |                                                   |  |  |  |
|                                  |                                                   |  |  |  |
| a. Cafeteria                     | Quantity: Days: Daily Cost: Total: 0              |  |  |  |
| b. Offices                       | Quantity: Days: Daily Cost: Total: 0              |  |  |  |
| c. Training Room Med Center      | Quantity: Days: Daily Cost: Total: 0              |  |  |  |
| d. Phones                        | Quantity: Days: Daily Cost: Total: 0              |  |  |  |
| e. Faxes                         | Quantity: Days: Daily Cost: Total: 0              |  |  |  |
| f. Copiers                       | Quantity: Days: Daily Cost: Total: 0              |  |  |  |
| g. Printers                      | Quantity: Days: Daily Cost: Total: 0              |  |  |  |
| h. Postage                       | Quantity: Days: Daily Cost: Total: 0              |  |  |  |
| i. Utilities                     | Quantity: Days: Daily Cost: Total: 0              |  |  |  |
| j. Apparel                       | Quantity: O Days: O Daily Cost: O Total: 0        |  |  |  |
| k. Transportation                | Quantity: Days: Daily Cost: Total: 0              |  |  |  |
| I. Vehicles                      | Quantity: Days: Daily Cost: Total: 0              |  |  |  |
|                                  | , — , — ,                                         |  |  |  |
| Total: 0.00                      |                                                   |  |  |  |

12) The following illustration is a representation of the "**Application Summary**" screen that is used to display and print a summary of the information entered on the Application for Participation.

| Project Organization                                                              | Estimated Costs to be             | NYSP funded        | Estimated Instit     | utional Contributions |
|-----------------------------------------------------------------------------------|-----------------------------------|--------------------|----------------------|-----------------------|
|                                                                                   |                                   |                    |                      |                       |
|                                                                                   |                                   |                    |                      | <b>.</b>              |
| Estimated Start Date:                                                             | A. Staff Wages & Salaries_        | <u>\$1,000.00</u>  | Athletic Facilities_ |                       |
| Estimated End Date:                                                               | B. Staff Benefits <u>\$0.00</u>   | _                  | Nonexpendable Equ    |                       |
| Estimated Number of Boys: 20                                                      | C. Medical Services <u>\$0.00</u> | <u>u</u>           | Project Administrato |                       |
| Estimated Number of Girls: 20                                                     | D. Insurance\$0.00                |                    | Supporting Services  |                       |
| Projected Enrollment: 40                                                          | E. Operating Costs \$0.00         |                    | Other Contributions  | \$0.00                |
| Estimated ADA: 32                                                                 | F. Miscellaneous \$0.00           |                    |                      |                       |
| Estimated NYSP Inst Staff: 1<br>Estimated Participant-Staff Ratio: 32.0 To 1      | G. Transportation: \$0.00         |                    |                      |                       |
| Estimated Franticipant-Staff Ratio: 32.0 to 1 Estimated Grant Amount: \$50,000.00 |                                   |                    |                      |                       |
| Total Funded Activity Days: 0                                                     |                                   |                    |                      |                       |
| Sports Activity Hrs per Day                                                       |                                   |                    |                      |                       |
| Staff Meetings Scheduled:                                                         |                                   |                    |                      |                       |
| Advisory Committee Meetings Scheduled                                             |                                   |                    |                      |                       |
| Before Project:                                                                   |                                   |                    |                      |                       |
| During Project:                                                                   |                                   |                    |                      |                       |
| After Project:                                                                    |                                   |                    |                      |                       |
|                                                                                   |                                   |                    |                      |                       |
|                                                                                   | TOTAL: \$1,000.00                 | COUNT: 0           | TOTAL: \$0.00        | COUNT: 0              |
|                                                                                   |                                   |                    |                      |                       |
| Personnel                                                                         |                                   |                    |                      |                       |
| Personnel Type Total Count                                                        | : Male                            | Female             | NYSP Funded          | Salary Total          |
| Advisory Committee 0                                                              | 0                                 | 0                  | 0                    | \$0.00                |
| Auxiliary Staff 0                                                                 | 0                                 | 0                  | 0                    | \$0.00                |
| Chancellor 0 Fiscal Officer 0                                                     | 0                                 | o<br>0             | 0                    | \$0.00<br>\$0.00      |
| President 0                                                                       | ő                                 | ő                  | 0                    | \$0.00                |
| Professional 1                                                                    | ŏ                                 | 1                  | 1                    | \$1,000.00            |
| Project Admin 0                                                                   | o o                               | o .                | 0                    | \$0.00                |
| Project Aide 0 Supporting Staff 0                                                 | 0                                 | 0                  | 0                    | \$0.00<br>\$0.00      |
| Supporting Stail                                                                  | ,                                 | ,                  | 0                    | \$0.00                |
| Activity Programs                                                                 | Education Programs                |                    |                      |                       |
|                                                                                   |                                   |                    |                      |                       |
| Activity Programs Entered: 0                                                      | Education Programs Entered        |                    |                      |                       |
| COED: 0                                                                           | Total Hours Per Topic Per Pa      |                    |                      |                       |
| Average Competition Time 0.00%                                                    | Total Hours in Small Groups       | Per Participant: 0 |                      |                       |
|                                                                                   |                                   |                    |                      |                       |
|                                                                                   |                                   |                    |                      |                       |
|                                                                                   | ſ                                 | Back               |                      |                       |

When you have entered and proofed all required information, Submit your Application for Participation by clicking on the **"Submit Application to NYSC"** button. The deadline is April 30!

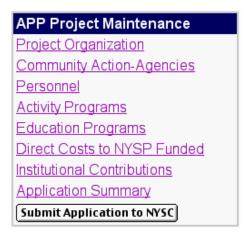

## Chapter 2 The Project Visitation Report

Once a program has completed initial data entry and has selected "Submit Application to NYSC," the Application for Participation will be reviewed by NYSP national office staff. The Project Administrator will be contacted if additional information is required, or if modifications are requested. If no additional information or modifications are required, the application will be approved. The approval process does not involve any formal communication with local program staff. A program can verify whether or not the Application for Participation has been approved by logging in to the NYSP site ( <a href="https://www.nysponline.org">www.nysponline.org</a>) and viewing the "project data entry" menu.

When programs are approved, access is granted to two additional data entry screens under the "project data entry" menu. The screens are the Visitation Report Form and the Final Report Form.

home project data entry participants reports download fee dba

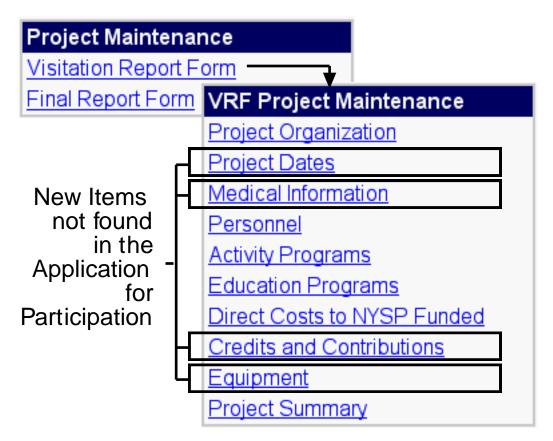

The Visitation Report Form (VRF) includes 4 new menu items (see illustration above), as well as additional fields under Project Organization.

Under Project Organization, a new field for **Method of Certification** has been added. Projects need to use this field to indicate the method by which they verify the eligibility of participants, i.e. letter from Community-Action Agency/target areas, income statements, etc.

| PROJECT OR              | GANIZATION | AND SCHEDULE |
|-------------------------|------------|--------------|
| Method of Certification |            |              |

Additional fields have also been added under Project Organization with which to indicate if the program plans to provide additional program days, and to indicate the estimated number of participants that are transported daily.

#### DAYS, HOURS, AND TIMES OF OPERATION

| Estimated Number of Participants |           | 11.5011 |
|----------------------------------|-----------|---------|
| Transported Daily                | $\square$ | "50"    |

#### **Project Dates**

The system will use the starting and ending dates entered in the Application for Participation to develop a listing of all available program dates. Program staff must select the **"Project Dates"** menu item and indicate the dates on which the program will meet.

| Check All   Uncheck All   Finish   Back |                            |  |  |  |  |
|-----------------------------------------|----------------------------|--|--|--|--|
| Please check the dates                  | scheduled for this program |  |  |  |  |
| 6/2/2003                                | $\square$                  |  |  |  |  |
| 6/3/2003                                | $\square$                  |  |  |  |  |
| 6/4/2003                                | $\square$                  |  |  |  |  |
| 6/5/2003                                | $\square$                  |  |  |  |  |
| 6/6/2003                                | $\square$                  |  |  |  |  |
| 6/7/2003                                |                            |  |  |  |  |
| 6/8/2003                                |                            |  |  |  |  |
| 6/9/2003                                | $\square$                  |  |  |  |  |
| 6/10/2003                               | ✓                          |  |  |  |  |

#### **Medical Information**

A new menu item for "Medical Information" is also available. This menu includes data on the number of medical examinations submitted (an automatic calculation based on data entered in the "participant" database - see Chapter 3), as well as the number of medical examinations that were paid for with NYSP funds (Paid) and those that were administered at no cost to NYSP (Free). These numbers also carry over from the "participants" database.

This menu is also used to indicate the estimated value of each medical examination (the amount of money that a physician or clinic in your area would normally charge for a medical examination of this type). The "Total Estimated Monetary Value for All Examinations" is computed automati-cally, as is the "Total Amount of Donated Monies for Examinations." Projects must enter the "Total Amount of NYSP Funds Spent on Examinations" (not to exceed an average of \$7 per examination). The "Actual Cost Per Medical Examination" is computed automatically.

| MEDICAL INFORMATION                                  |              |                 |
|------------------------------------------------------|--------------|-----------------|
| Medical Forms Submitted:                             | 22           |                 |
| Number of Examinations Administered to Participants: | Paid: 0 Free | e: 20 Total: 20 |
| Estimated Value Per Medical Exam:                    |              | "1.50"          |
| Total Estimated Monetary Value for All Examinations: |              | "1000.00"       |
| Total Amount of NYSP Funds Spent on Examinations:    |              | "500.00"        |
| Total Amount of Donated Monies for Examinations:     |              | "1000.00"       |
| Actual Cost Per Medical Examination:                 | 0.00         | "1.50"          |
| Do examinations exceed the minimum requirements?     | O yes • no   | )               |
| If yes, list the item(s):                            |              |                 |

Projects must indicate if the medical examinations exceed the minimum requirements of the NYSP Medical Examination Form (see Medical Examination Form on the "download" menu). If "yes" is indicated, a short statement describing the manner in which the exam exceeds minimums is to be entered.

The remainder of the Medical Information section asks for a numerical summary of the types of preexisting medical conditions identified during the administration of the medical examinations, as well as an indication of the number of parents who have been notified of pre-existing medical conditions and the number of medical follow-ups that have been performed. The Medical Coordinator is the staff person from whom this information is to be obtained. Projects are asked to use the categories included in the software. Any conditions that do not fit the categories listed should be totaled and entered under "Other."

| Summary of Pre-Existing Medical Conditions                     |                 |              |    |  |  |  |  |
|----------------------------------------------------------------|-----------------|--------------|----|--|--|--|--|
| Condition                                                      | Number of P     | roblems      |    |  |  |  |  |
| ADD:                                                           | 0               | "1"          |    |  |  |  |  |
| Allergies:                                                     | 0               | "1"          |    |  |  |  |  |
| Asthma:                                                        | 0               | "1"          |    |  |  |  |  |
| Autistic:                                                      | 0               | "1"          |    |  |  |  |  |
| Blood Pressure:                                                | 0               | "1"          |    |  |  |  |  |
| Vision Problems:                                               | 0               | "1"          |    |  |  |  |  |
| Number of parents notified of pre-existing medical conditions: |                 |              |    |  |  |  |  |
| Number of medica                                               | l follow-ups pe | erformed: "1 | 0" |  |  |  |  |

#### <u>Personnel</u>

The Personnel section of the database can only be modified in certain ways. Staff paid by NYSP Funds are "locked" by the system when the Application for Participation is approved. Any changes for staff paid by NYSP funds (i.e change of salary, hiring of additional staff paid by NYSP funds, etc.) must be approved by the national office. Other staff (Advisory committee members, volunteers, or staff paid by non-NYSP funds) can be added or modified at any time. The Personnel portion of the Visitation Report Form functions the same as the Personnel section in the Application for Participation.

#### **Activity Programs**

The Activity Programs portion of the Visitation Report Form functions the same as the Activity Programs portion of the Application for Participation. Use this section to add, delete or modify the list of activities offered in NYSP.

#### **Educational Programs**

The Educational Programs portion of the Visitation Report Form functions the same as the Educational Programs portion of the Application for Participation. Use this section to add, delete or modify the list of educational programs offered in NYSP.

#### **Direct Costs to be NYSP Funded**

Data entered in the Application for Participation is displayed in the "Direct Costs to be NYSP Funded" summary screen. The summary screen reflects the <u>estimated expenditure</u> of NYSP funds for items related to the conduct of NYSP (see "Est Total" on the illustration that follows).

| Group               | Subgroup                            | Lineitem     | Total  | Est To          | otal  | De   | scription | 1       |             |
|---------------------|-------------------------------------|--------------|--------|-----------------|-------|------|-----------|---------|-------------|
| C. Medical Services |                                     |              | 2000   | 0               |       | NYS  | SP Medica | al Exan | niations    |
|                     |                                     |              | _      |                 |       |      |           |         |             |
| Group               | Subgroup                            | Lineitem     | Т      | otal            | Est T | otal |           | Desci   | ription     |
| D. Insurance        |                                     |              | 4      | 0.63            | 60.13 |      |           |         |             |
|                     |                                     |              |        |                 |       |      |           |         |             |
| Group               | Subgroup                            |              | L      | ineitem         | т То  | tal  | Est Tot   | al      | Description |
| E. Operating Costs  | <ol> <li>Facilities Rest</li> </ol> | toration     |        |                 | 0     |      | 0         |         |             |
| E. Operating Costs  | <ol><li>Nonexpendab</li></ol>       | le Equipment |        |                 | 0     |      | 0         |         |             |
| E. Operating Costs  | 3. Expendable S                     | upplies      |        |                 | 95    |      | 0.95      |         |             |
| E. Operating Costs  | 4. Extra T-shirts                   |              |        |                 | 342   | 2    | 342       |         |             |
|                     |                                     |              |        |                 |       |      |           |         |             |
| Group               | Subgroup                            |              | Lineit | em <sup>-</sup> | Total | Est  | Total     | Des     | cription    |
| F. Miscellaneous    | 1. Nutrition expense                | es           |        |                 | 434   | 434  |           |         |             |
| F. Miscellaneous    | 2. Miscellaneous ex                 | cpenses      |        |                 | 500   | 434  |           | Sport   | s Equipment |

To record an actual expenditure of NYSP funds, click on the item in the "Group" column that corresponds with the expense (Miscellaneous in this example). Enter the data in much the same way as you would write a personal check. Click save. The amount of the expense will now be displayed in the "Total" column of the summary screen (see illustration above).

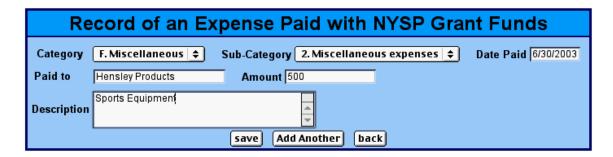

#### **Credits and Contributions**

Contributions to the program are documented by adding new program contributions or by modifying those contributions anticipated during the Application for Participation process.

To modify a previously recorded contribution, click on the "Subgroup" and change the amount. In the example that follows, the institutional contribution of a basketball court was modified from the "Est Total" of 5625 to a "Total" of 5650 by clicking on "A. Athletic Facilities" b. Basketball Court" and changing the amount when the entry screen was displayed.

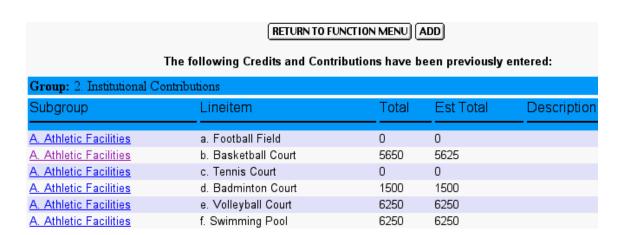

To add a new contribution, click on "ADD" (see illustration above). An entry screen similar to that illustrated below will appear. Select a Category (Institutional, Public or Private), and a Sub-Category (Cash Donation, Equipment, Facilities, Nutrition-USDA, Nutrition-Other, Other, Speaker, Supplies, or Transportation). Enter the date that the contribution was received, indicate who the contribution was received from, the actual or estimated amount of the contribution, the address of the person from whom the contribution was received, and a brief description of the contribution. When all data has been entered, click "Save."

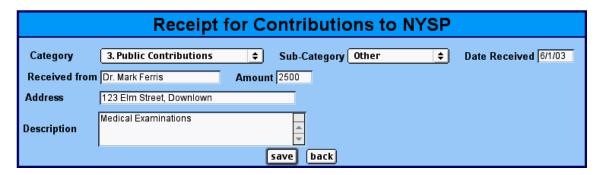

The assumption for the contribution above is that Dr. Ferris works for a public health clinic, not a private practice.

In the example that follows, Ms. Jensen is a public employee, probably a police officer with an office at the Public Safety Center.

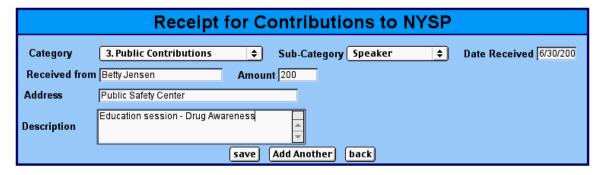

A summary of the contributions donated by institutional, public and private sources is displayed when "Credits and Contributions" is selected from either the Visitation Report Form or the Final Report Form menus.

| Group: 2. Institu | tional Contributio | ns    |           |                                                |
|-------------------|--------------------|-------|-----------|------------------------------------------------|
| Subgroup          | Lineitem           | Total | Est Total | Description                                    |
| F. Speakers       | a. Speakers        | 200   | 5000      | Education session - Applying for Financial Aid |
| Group: 3. Public  | Contributions      |       |           |                                                |
| Subgroup          | Lineitem           | Total | Est Total | Description                                    |
| <u>Speaker</u>    |                    | 200   |           | Education Session - Drug Awareness             |
| Group: 4. Privat  | e Contributions    |       |           |                                                |
| Subgroup          | Lineitem           | Total | Est Total | Description                                    |
| <u>Speaker</u>    |                    | 200   |           | Education session - Saving for the Future      |

#### **Equipment**

When "Equipment" is selected from the Visitation Report Form menu, the following summary screen is displayed. Equipment obtained in previous years and entered in last year's NYSP database can be copied to the current year by selecting "Copy from Last Year." To add new equipment or to add equipment not entered in the previous year's inventory, click on "Add New."

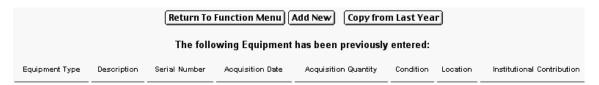

When "Add New" is selected, an entry screen appears. Only numeric data can be entered in the "Acquisition Cost" and "Acquisition Quantity" fields.

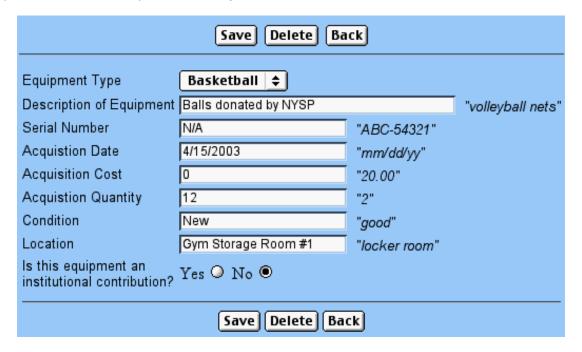

#### **Project Summary**

The "Project Summary" displays a summary of all data entered in the Visitation Report Form.

| Project Organization                                                                                                    | Actual Costs to be NYSP funded A                                                                                                    |                                                      | <b>Actual Institution</b>                                                                                                    | Actual Institutional Contributions                                                                          |  |  |
|----------------------------------------------------------------------------------------------------|----------------------------------------------------------------------------------------------------|------------------------------------------------------|----------------------------------------------------------------------------------------------------|----------------------------------------------------------------------------------------------------|--|--|
|                                                                                                    |                                                                                                    |                                                      |                                                                                                    |                                                                                                    |  |  |
| Actual Start Date: 6/2/2003 Actual End Date: 7/8/2003 Actual Number of Boys: 10 Actual Number of Boys: 10 Actual Number of Girls: 10 Actual ADA: 18 Actual NYSP Inst Staff: 2 Actual Participant-Staff Ratio: 9.0 To 1 Actual Farnt Amount: \$60,000,00 Total Funded Activity Days: 25 Additional Days: 5 Sports Activity Hrs per Day 3 Staff Meetings Scheduled: 25 Advisory Committee Meetings Scheduled Before Project: 1 During Project: 1 After Project: 1 | A. Staff Wages & Salaries <u>\$11</u> , B. Staff Benefits <u>\$1,234.00</u> C. Medical Services <u>\$2,000.01</u> D. Insurance <u>\$40.83</u> E. Operating Costs <u>\$437.00</u> F. Mscellaneous <u>\$1,434.00</u> G. Transportation: <u>\$35,494.87</u> | 0                                                    | Athletic Facilities \$50,625.00  Nonexpendable Equipment \$5.00  Project Administrator Salary \$2,500.00  Supporting Services \$14,030.00  Other Contributions \$11,450.00  Speakers \$200.00  Misc Contributions \$0.00 |                                                                                                    |  |  |
|                                                                                                    | TOTAL: \$52,140.50                                                                                                    |                                                      | TOTAL: \$78,810                                                                                                    | 0.00                                                                                                    |  |  |
|                                                                                                    |                                                                                                    |                                                      |                                                                                                    |                                                                                                    |  |  |
| Personnel                                                                                                    |                                                                                                    |                                                      |                                                                                                    |                                                                                                    |  |  |
| Personnel Type Total Count                                                                                                    |                                                                                                    |                                                      | IYSP Funded                                                                                                    | Salary Total                                                                                                |  |  |
| Advisory Committee 2 Auxiliary Staff 2 Chancellor 1 Fiscal Officer 1 President 1 Professional 3 Project Admin 0 Project Aide 1 Supporting Staff 1                                                                                                    | 1<br>2<br>1<br>1<br>1<br>2<br>0<br>0                                                                                                    | 1 0<br>0 2<br>0 0<br>0 0<br>1 2<br>0 0<br>1 0<br>1 0 |                                                                                                    | \$0.00<br>\$6,500.00<br>\$0.00<br>\$0.00<br>\$5,000<br>\$5,000.00<br>\$3,000.00<br>\$5,000.00<br>\$6,000.00 |  |  |
| Activity Draggama                                                                                                    | Education Programs                                                                                                    |                                                      | Emulament                                                                                                    |                                                                                                    |  |  |
| Activity Programs                                                                                                    | Education Programs                                                                                                    |                                                      | <u>Equipment</u>                                                                                                    |                                                                                                    |  |  |
| Activity Programs Entered: 6 Education Programs Entered: 4 COED: 8 Total Hours Per Topic Per Participant: 17 Average Competition Time 20.00% Total Hours in Small Groups Per Participant: 16                                                                                                    |                                                                                                    | Equipment Items Ent                                  | ered: <u>1</u>                                                                                                    |                                                                                                    |  |  |
|                                                                                                    | Ва                                                                                                    | ck                                                   |                                                                                                    |                                                                                                    |  |  |

## Chapter 3 The Participant Database

home project data entry participants reports download feedba

The Participant Database is used to prepare documents required for compliance with the NYSP Guidelines, as well as assist projects in maintaining an accurate record of participants and their attendance. There are five functions on the Participants Menu:

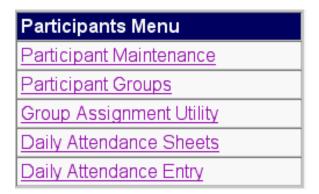

#### **Participant Groups**

Although not the first item on the Participants Menu, one of the first considerations suggested for organizing your participants is to decide how they will be divided into groups. You can create groups manually, or you can use the "Group Assignment Utility" to have the computer create groups for you. The "Group Assignment Utility" will be described later in this chapter.

If you plan to manually assign participants to groups, decide how many groups you will have and what the name of each group will be. In the example that follows, six (6) groups are anticipated and the groups are identified with the names of animals. Groups are created by typing the name of the group in the "Group Name" field and clicking on "Add."

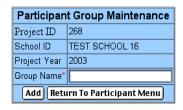

\* These Groups already exist. To EDIT one select from this list:

Lions Tigers Bears Giraffes Zebras

The groups identified on the "Participant Groups" menu will appear in drop-down menus when participants are actually entered in the "Participant Maintenance" section of the database.

Group names can be changed and groups can be deleted. In the example below, the group name "Tigers" is being changed to "Tiger Cubs." To change a group name click on the name of the existing

group and edit the group name in the "Group Name" field. Click on "SAVE CHANGE" to complete the process.

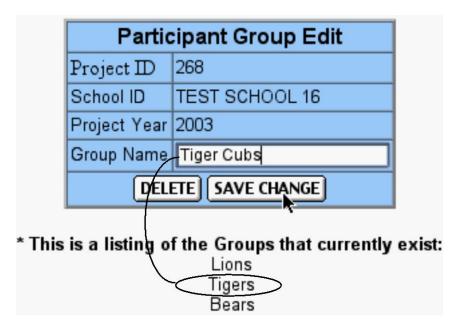

Here is the result of the name change process:

\* These Groups already exist. To EDIT one select from this list:

Lions
Tiger Cubs
Bears

Groups can be added, modified or deleted by using the "Participant Groups" menu.

#### **Participant Maintenance**

The "Participant Maintenance" menu is used to enter participants in the database, to modify information related to a participant, or to perform searches and sorts. Participants who were enrolled in NYSP at your site in the summer of 2001 or 2002 can be "copied" to this year's participant directory. When copying participants from one year to another, verify that addresses and phone numbers are still accurate, as some participants may have relocated since participating in last year's program.

When you select "Participant Maintenance," the following "Find Applicant/Participant" screen will appear. An "Applicant" is a child for whom you have either an NYSP Application or an NYSP Medical Examination Record form, or both. An "Applicant" does not become a "Participant" until you have both an NYSP Application and an NYSP Medical Examination Record form and the child has attended NYSP for at least one (1) activity day.

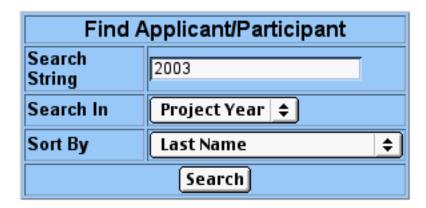

If you were to click on "Search" on the screen above, you would get an alphabetical listing of all applicants who have been entered in the 2003 database, sorted by last name. If you wanted to find a child named Anderson, enter Anderson in the "Search String" field and select Last Name in the "Search In" field. You can have the results of your search sorted by any of the available fields: Last Name, First Name, Zip Code, Age, Group or Project Year.

The result of a search for participants with the last name of Benson, sorted by First Name is shown below.

| <u>Year</u> | Group | Last Name | First Name | Birthdate | Age | Gender | Application<br>Approved | Medical<br>Form |
|-------------|-------|-----------|------------|-----------|-----|--------|-------------------------|-----------------|
| 2003        | 101   | Benson    | Garreth    | 3/6/1988  | 15  | M      | Yes                     | Yes             |
| 2003        | 101   | Benson    | Janet      | 6/5/1987  | 15  | F      | Yes                     | Yes             |

When entering participants in the database, you might first do a search for an applicant by last name, sorted by first name. The result of such a search (all previous applicants with the last name you selected) can assist in data entry. You can copy this person from a previous program year to the 2003 roster by clicking on "Copy" in the participant's record.

You can copy multiple participants by clicking on the "Copy Multiple Participants" selection (see illustration below). The result of this action will be an alphabetical list (by last name) of all previous NYSP participants. Check the participants you want to move to the current year and click "Copy."

# Add New Applicant to add a new individual for the current year Copy Multiple Participants to copy multiple participants from previous year Delete Multiple Participants to delete multiple participants from current year

You can delete multiple participants, for instance, all applicants who submitted applications but did not follow through and either obtain a medical examination or attend the program. Clicking on "Delete Multiple Participants" will result in an alphabetical listing, by last name, of all applicants in the current (2003) database. Check those you wish to delete and click on "Delete Selected Participants" (see illustration on the following page).

| Prince, Andy                 | ☑         | 2003 |
|------------------------------|-----------|------|
| Prince, Candy                |           | 2003 |
| Prince, Mandy                | $\square$ | 2003 |
| Rennes, Sarah                |           | 2003 |
| Williams, Jessica            | $\square$ | 2003 |
| Wood, David                  |           | 2003 |
| Delete Selected Participants | Go Back   |      |

#### **Adding a New Participant:**

To add a new participant, simply click on "Add New Participant." The following screen will appear:

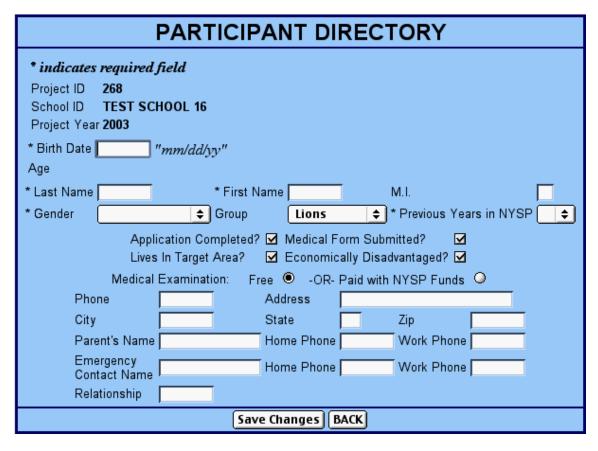

Begin by entering the participant's date of birth. The system has been designed to determine if a child is within the acceptable age range when the date of birth is entered. A child must be within the age range of 10 to 16 years of age. If a child turns 10 on or prior to August 30 of 2003, they are eligible for the program. If a child turns 17 on or after June 1, 2003, they are eligible for the program.

Examples of birth dates that fall outside the acceptable range, and the resultant alerts, are shown on the following page.

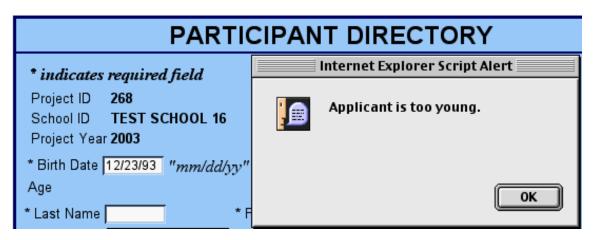

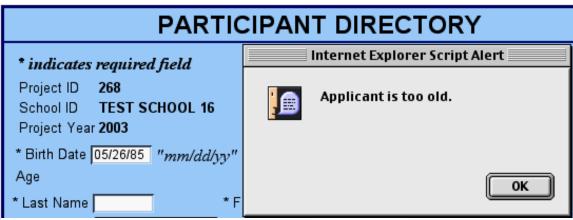

If an

applicant is within the acceptable age range for the program, continue to enter data. Last Name, First Name and Middle Initial (MI) are added as text fields. Gender, Group and Previous Years in NYSP are drop-down menus. You may select an item from a drop-down menu or strike the key that corresponds with the first letter (or number) of your desired entry. For example, entering "F" in the "Gender" field will automatically select "Female." Striking a "T" in the "Group" field will automatically select "Tigers" as the group. Typing the number "2" in the "Previous Years in NYSP" field will place a 2 in the corresponding box.

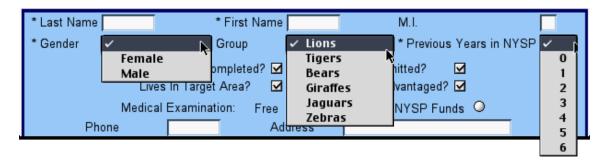

Some fields in the participant entry form are check boxes or radio buttons. All check boxes are "checked" as the default. To "uncheck" a check box, click on the box, or hit the space bar when the check box is highlighted. A radio button allows only one selection in a series to be chosen. The selection choices for the "Medical Examination" section are "Free" or "Paid with NYSP Funds." "Free" is the default selection. To change the selection, simply click on "Paid with NYSP Funds"

Funds." "Free" is the default selection. To change the selection, simply click on "Paid with NYSP Funds" or hit the space bar when the "Paid with NYSP Funds" button is highlighted.

| Application Complete  | ed? ☑ | Medical Form Submitted?       |
|-----------------------|-------|-------------------------------|
| Lives In Target Area? | ✓     | Economically Disadvantaged? 🗹 |
| Medical Examination:  | Free  | -OR- Paid with NYSP Funds     |

When all data for a child has been entered, click on "Save Changes" at the bottom of the entry screen.

| Phone                     |  | Address    |  |            |  |
|---------------------------|--|------------|--|------------|--|
| City                      |  | State      |  | Zip        |  |
| Parent's Name             |  | Home Phone |  | Work Phone |  |
| Emergency<br>Contact Name |  | Home Phone |  | Work Phone |  |
| Relationship              |  |            |  |            |  |
| Save Changes BACK         |  |            |  |            |  |

The data will be displayed for review, along with access to additional "Fields for Special Usage." To access the special use fields, click on "Fields for Special Usage" at the bottom of the entry screen.

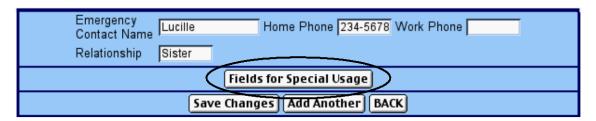

The program includes 15 "Fields for Special Usage." Entries are limited to 20 characters per field.

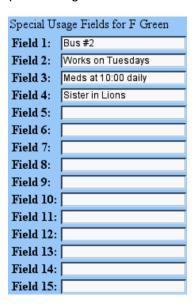

**Group Assignment Utility** 

The "Group Assignment Utility" can be used to divide your participants into groups of a select size based on age, gender and age, or in random order. If you select this function, ALL PREVIOUSLY ENTER GROUPS WILL BE LOST.

| This Utility will DELETE all existing groups and all existing group assignments and then will create new groups and assign the participants to the new groups based upon the criteria selected. |                  |  |  |
|----------------------------------------------------------------------------------------------------|------------------|--|--|
| Group Size                                                                                                    |                  |  |  |
| Using                                                                                                    | All Applicants 💠 |  |  |
| Method                                                                                                    | By Birthdate \$  |  |  |
| Create Groups Return To Participant Menu                                                                                                    |                  |  |  |

To use this utility, select "Group Assignment Utility" from the participant menu and indicate both the desired size of your groups and the criteria for placement. In the examples below, All Participants have been selected for assignment to groups of 20 based on age (By Birthdate).

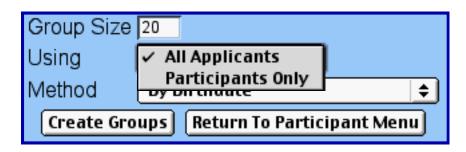

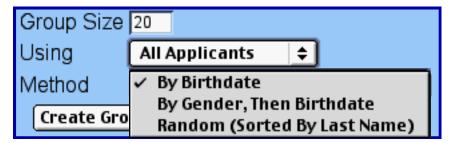

#### **Group Attendance Sheets**

Group attendance sheets can be printed for each group by selecting "Group Attendance Sheets" from the "participants" menu. The attendance sheets facilitate recording up to 6 days of attendance on one group attendance sheet.

The group attendance sheet is provided for the use of NYSP staff in conducting manual counts of participants. Daily attendance must also be entered in the NYSP software using the "Group Attendance Entry" process described on the following page.

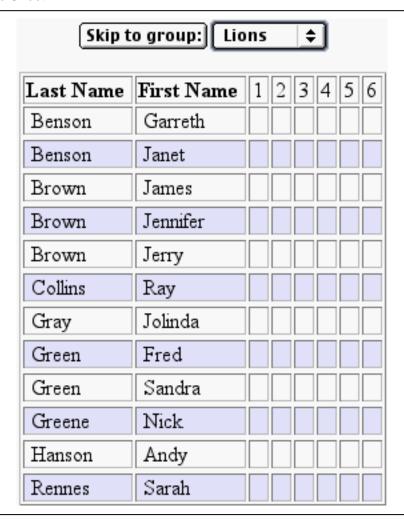

#### **Group Attendance Entry**

The recording of daily attendance of all participants, by name, is an NYSP Guideline requirement. To facilitate verification of daily attendance, each participant's attendance is to be entered into the computer daily. This process is facilitated by use of the "Group Attendance Entry" process. To enter this section of the software, select "Group Attendance Entry" from the "participants" menu. Select the date for which you want to enter attendance data and click "CONTINUE." (If your actual program dates differ from those you anticipated when you submitted your Application for Participation, use "Change Dates" to enter the actual dates for your program.)

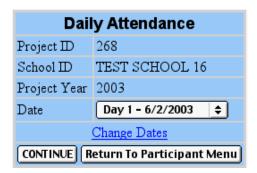

A listing of all participants in your database will be displayed, sorted by group and alphabetized by last name. You may choose to "Check All" participants as being present, and then proceed to uncheck those absent, or you can "Uncheck All" and check those that are present. **Be sure to "Save" your data prior to leaving this screen.** 

| Check All Uncheck All SAVE BACK |           |            |         |  |
|---------------------------------|-----------|------------|---------|--|
| Group<br>Name                   | Last Name | First Name | Present |  |
| Bears                           | Green     | Gary       |         |  |
| Bears                           | Green     | Mandy      |         |  |
| Bears                           | Hanson    | Sandy      |         |  |
| Bears                           | Jackson   | Harold     |         |  |
| Bears                           | Jones     | Jennifer   |         |  |
| Lions                           | Benson    | Janet      |         |  |
| Lions                           | Brown     | James      |         |  |
| Lions                           | Brown     | Jerry      |         |  |
| Lions                           | Collins   | Ray        |         |  |
| Lions                           | Gray      | Jolinda    |         |  |

## Chapter 4 Reports

home project data entry participants reports download feedba

The "reports" menu provides you with an opportunity to review data that was entered using the "project data entry" screens. The "reports" menu is divided into three sections: participant reports, personnel reports, and project reports.

#### **Participant Reports**

There are seven (7) report formats that allow you to view data you have entered related to the participants in your program. Each report is described below.

# Participant Reports Participant Summary Group Attendance Summary Participant Attendance Summary Export Participant Data Participant Directory Participant Waiting List Individual Attendance Report

The "Participant Summary" report displays a breakdown of all participants that have been entered in the database. The report displays the participants by age, gender and returnee status.

| Ages          | Males | Females | Totals | Total<br>Returnees | Percentage<br>of<br>Returnees** |
|---------------|-------|---------|--------|--------------------|---------------------------------|
| 9*            | 0     | 0       | 0      | n/a                | n/a                             |
| 10            | 1     | 0       | 1      | n/a                | n/a                             |
| 11            | 1     | 0       | 1      | 1                  | 100.00%                         |
| 12            | 1     | 2       | 3      | 2                  | 66.67%                          |
| 13            | 3     | 0       | 3      | 3                  | 100.00%                         |
| 14            | 1     | 5       | 6      | 6                  | 100.00%                         |
| 15            | 3     | 3       | 6      | 6                  | 100.00%                         |
| 16            | 0     | 0       | 0      | 0                  | 0                               |
| Grand Totals: | 10    | 10      | 20     | 18                 | 94.74%                          |

The "Group Attendance Summary" permits selection of a specific date, followed by a display of the number of female and male participants indicated as being present in each group on that day. A summary of the total number of males and females present on that day is also displayed.

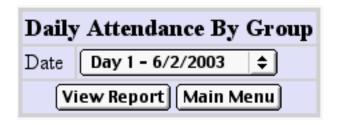

| Females                           | Males                        | Total                                    |  |
|-----------------------------------|------------------------------|------------------------------------------|--|
| 2                                 | 2                            | 4                                        |  |
| 5                                 | 4                            | 9                                        |  |
| 3                                 | 3                            | 6                                        |  |
|                                   |                              |                                          |  |
| les                               | 10                           |                                          |  |
| S                                 | 9                            |                                          |  |
| 2/2003                            | 19                           |                                          |  |
| Select a different date Main Menu |                              |                                          |  |
|                                   | 2<br>5<br>3<br>les<br>2/2003 | 5 4<br>3 3<br>des 10<br>s 9<br>2/2003 19 |  |

The "Participant Attendance Summary" provides an alphabetical listing of all program participants followed by the number of days they have been recorded as being present.

| Last Name First Name Days Attended |          |   |  |
|------------------------------------|----------|---|--|
| Benson                             | Garreth  | 1 |  |
| Benson                             | Janet    | 1 |  |
| Brown                              | James    | 2 |  |
| Brown                              | Jennifer | 2 |  |
| Brown                              | Jerry    | 2 |  |
| Collins                            | Ray      | 2 |  |
| Givens                             | John     | 2 |  |
| Gray                               | Jolinda  | 2 |  |
| Green                              | Gary     | 2 |  |
| Green                              | Sandra   | 2 |  |
| Hanson                             | Andy     | 1 |  |

The "Export Participant Data" menu permits you to export selected data fields. A detailed description of the use of this menu item is included in Chapter 5 - The "Download" menu.

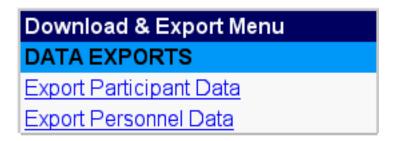

A complete list of all participants in the database can be viewed by selecting "Participant Directory." To view participants, indicate the project year you wish to view, as well and the manner in which you would like to sort the participants. A printer friendly version of the report is available, and should be used to print the list of program participants.

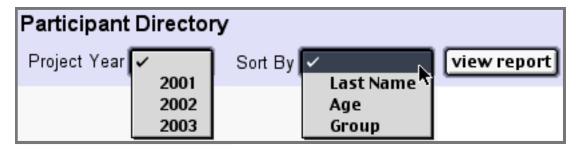

A "Participant Waiting List" is created automatically and contains a listing of applicants who have submitted an Application and a Medical Form, but who have not yet attended the program for at least one (1) day (according to the NYSP Guidelines, an "Applicant" does not become a "Participant" until they meet three (3) criteria: a complete Application, signed by a parent or guardian is on file, the child has been seen by a medical professional and the NYSP Medical Examination Record is completed, and the child has attended a minimum of one program day).

|           | Par        | ticipa     | ant | t Wa   | aiting      | List         |             |
|-----------|------------|------------|-----|--------|-------------|--------------|-------------|
| Last Name | First Name | Birth Date | Age | Gender | Application | Medical Form | Participant |
| Green     | Fred       | 10/10/1990 | 12  | M      | True        | True         | False       |
| Green     | Larry      | 12/23/1989 | 13  | M      | True        | True         | False       |
| Green     | Mandy      | 12/23/1988 | 14  | F      | True        | True         | False       |
| Greene    | Larry      | 12/23/1989 | 13  | M      | True        | True         | False       |
| Greene    | Nick       | 10/1/1988  | 14  | M      | True        | True         | False       |
| Wood      | David      | 8/23/1989  | 13  | M      | True        | True         | False       |
|           |            |            |     |        |             | back         |             |

An "individual attendance report" (no illustration provided) displays attendance for each individual participant.

### **Personnel Reports**

The "Personnel Reports" menu allows you to view data entered in the "Personnel" section of the Application for Participation, the Visitation Report Form, and the Final Report Form.

| Reports Menu                         |  |
|--------------------------------------|--|
| Personnel Reports                    |  |
| Staff-NYSP Funded                    |  |
| Staff-Non-NYSP Funded and Volunteers |  |
| Export Personnel Data                |  |
| Personnel Summary                    |  |
| Personnel Summary by Position        |  |

The "Staff-NYSP Funded" report provides a summary list of the number of males and females in each staff category that are paid by NYSP funds.

| Staff-NYSP Funded: |         |       |
|--------------------|---------|-------|
| Staff Type         | Females | Males |
| Auxiliary Staff    |         | 2     |
| Professional       | 1       | 1     |
| Supporting Staff   | 0       | 1     |
|                    |         |       |

The "Staff-Non-NYSP Funded and Volunteers" report provides a summary list of the number of males and females in each staff category that are paid by Non-NYSP funds or those who volunteer their time to assist with NYSP.

| Staff-Non-NYSP Funded and Volunteers: |         |       |
|---------------------------------------|---------|-------|
| Staff Type                            | Females | Males |
| Advisory Committee                    | 1       | 1     |
| Auxiliary Staff                       | 0       | 0     |
| Chancellor                            | 0       | 1     |
| Fiscal Officer                        | 0       | 1     |
| President                             | 0       | 1     |
| Professional                          | 1       | 2     |
| Project Admin                         | 0       | 0     |
| Project Aide                          | 1       | 0     |
| Supporting Staff                      | 0       | 1     |
|                                       |         |       |

The "Export Personnel Data" menu permits you to export selected data fields. A detailed description of the use of this menu item is included in Chapter 5 - The "Download" menu.

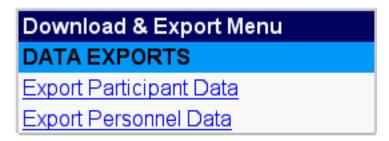

The "Personnel Summary" provides a listing of all personnel entered in the system, including those entered as paid by NYSP Funds, those paid by Non-NYSP Funds, and those who volunteer with the program. The illustration below includes a sample view of the report, showing only the first 10 columns of the report.

| Name<br>(ii)      | NYSP<br>PAY | NON NYSP<br>Institutional<br>PAY | NON<br>NYSP<br>Public<br>PAY | NON<br>NYSP<br>Private<br>PAY | Volunteer<br>Institutional<br>PAY | Volunteer<br>Public<br>PAY | Volunteer<br>Private<br>PAY | <u>Gender</u> | Trfle                 |
|-------------------|-------------|----------------------------------|------------------------------|-------------------------------|-----------------------------------|----------------------------|-----------------------------|---------------|-----------------------|
| James<br>Abbott   | 0           | 0                                | 0                            | 0                             | 0                                 | 0                          | 0                           | Male          | President             |
| Gloria<br>Barnes  | 0           | 0                                | 0                            | 0                             | 0                                 | 0                          | 0                           | Female        | Advisory<br>Committee |
| Jerry<br>Bartling | 0           | 0                                | 0                            | 0                             | 0                                 | 0                          | 0                           | Male          | Fiscal<br>Officer     |

Data in the personnel summary can be sorted by clicking on the title at the top on each column. The figure above shows personnel sorted by last name (Name). The figure below is sorted by NYSP Pay. Clicking on a column title a second time will reverse the order of the sort (i.e. a sort from A to Z will become Z to A with the second click).

| Name               | NYSP<br>PAY | NON NYSP<br>Institutional<br>PAY | NON<br>NYSP<br>Public<br>PAY | NON<br>NYSP<br>Private<br>PAY | Volunteer<br>Institutional<br>PAY | Volunteer<br>Public<br>PAY | Volunteer<br>Private<br>PAY | <u>Gender</u> | Tifle              |
|--------------------|-------------|----------------------------------|------------------------------|-------------------------------|-----------------------------------|----------------------------|-----------------------------|---------------|--------------------|
| Donald<br>Peterson | 4500        | 0                                | 0                            | 0                             | 0                                 | 0                          | 0                           | Male          | Auxiliary<br>Staff |
| Donna<br>Dunn      | 500         | 0                                | 250                          | 250                           | 0                                 | 0                          | 0                           | Female        | Professional       |
| Dave<br>Gottsleben | 500         | 500                              | 500                          | 0                             | 0                                 | 0                          | 0                           | Male          | Professional       |

The "Personnel Summary by Position" displays staff in groups based on their personnel category. The figure below shows the first 6 columns in the "Personnel Summary by Position" report.

| Preside      | nt            |      |                           |                    |                     |
|--------------|---------------|------|---------------------------|--------------------|---------------------|
|              | First<br>Name |      | Non NYSP<br>Institutional | Non NYSP<br>Public | Non NYSP<br>Private |
| Abbott       | James         | 0    | 0                         | 0                  | 0                   |
| Professi     | ional         |      |                           |                    |                     |
| Last<br>Name | First<br>Name | NYSP | Non NYSP<br>Institutional | Non NYSP<br>Public | Non NYSP<br>Private |
| Dunn         | Donna         | 500  | 0                         | 250                | 250                 |
| Gottsleben   | Dave          | 500  | 500                       | 500                | 0                   |
| Boots        | Dave          | 0    | 2500                      | 0                  | 0                   |

### **Project Reports**

The "Project Reports" menu contains reports for information not displayed in the participant and personnel reports noted above. Some of the reports below must be submitted electronically to the national office prior to established deadline dates. Please review the NYSP Guidelines and other program materials to insure compliance with all report submission deadlines.

# Project Reports Equipment Summary Report Project Visitation Summary Project Visitation Report (Table of Contents) Preliminary Attendance Report Final Personnel Roster Final Attendance Report Final Financial Report Final Financial Audit Schedules Evaluation Report General Project Information

The "Equipment Summary Report" displays a listing of the equipment entered in the Visitation Report Form and/or the Final Report Form. The summary displays as follows:

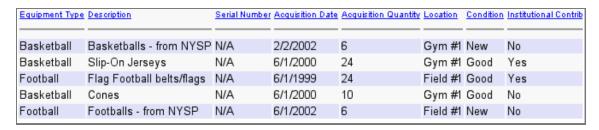

The "Visitation Report Summary" displays data by section in each of the following:

- A. Participating Youth a listing to the projected enrollment, actual enrollment, average daily attendance and the returnee rate.
- B. Project Personnel including the number of staff paid in each category by source of funds, the participant:staff ratio, the adjusted participant:staff ratio, and the number of former participants.
- C. Data related to the project schedule
- D. A listing of the activities in the Activity Program with an indication of the availability of lesson plans, unit plans, skill tests and whether or not the activity is co-educational.
- E. A listing of topics included in the Education Program with the number of hours recorded per participant, the number of hours in small groups, the number of hours in which hands-on interactive activities are used, and the availability of lesson plans and block plans.
- F. Information regarding the nutrition program.
- G. A summary of medical information, and

H-K Information about institutional and financial contributions and resources.

The "Project Visitation Report" can be viewed by section using the "Table of Contents" option. All report sections are available by clicking on the corresponding section title in the table.

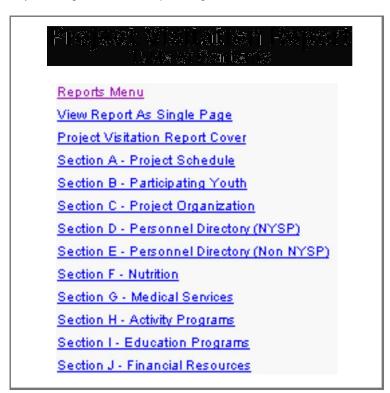

The "Preliminary Attendance Report" <u>must be submitted within 10 calendar days after the beginning of the project</u> (see NYSP Guidelines - Section L. Application and Reporting Procedures.) The illustration below shows the general layout of the report and the types of data requested (the numbers used in this illustration are fictitious and were used only for software testing.) Data is <u>entered</u> in the Visitation Report Form and in the Participants menu.

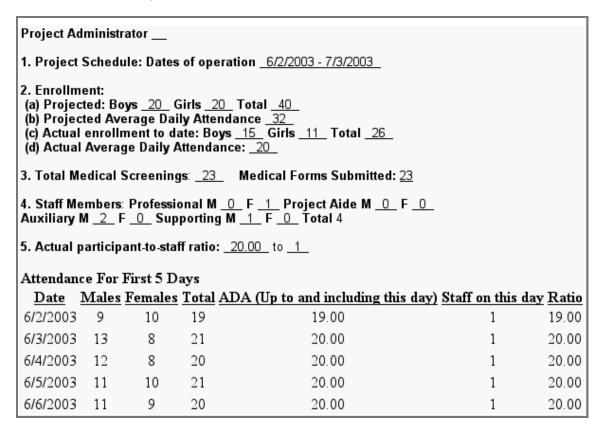

The "Final Personnel Roster" <u>must also be submitted within 10 calendar days after the beginning of the project.</u> A portion of a report is illustrated below. To submit the report, click on "Submit ."

| Final Personnel Roster                                   |            |
|----------------------------------------------------------|------------|
| Staff Paid by Grant Funds                                | Amount     |
| Bruce Fischbach                                          | \$2,000.00 |
| Donald Peterson                                          | \$4,500.00 |
| Total: 2 Staff Members of type Auxiliary Staff           | \$6,500.00 |
| Donna Dunn                                               | \$500.00   |
| Dave Gottsleben                                          | \$500.00   |
| Total: 2 Staff Members of type Professional  Back Submit | \$1,000.00 |

The "Final Attendance Report" is due 10 calendar days after the completion of the project.

The "Final Financial Report" and "Final Financial Audit Schedules" <u>are due no later than November 1, 2003.</u> The "Final Financial Report" consists of numerous pages, ending with a summary page (see below). To review your data entry, click on "Financial Report Review." When you are confident that your report is accurate and complete, click on "Submit Financials." The "Final Financial Audit Schedules" carry over entries from the "Application for Participation," the "Project Visitation Report Form," and the "Final Report Form." Any data that appears to be missing from the report is entered using one of these reports (the "Project Visitation Report Form" can be used if the entry is made prior to the evaluation visit. The "Final Report Form" is used for data entry after the evaluation and prior to November 1.) The "Final Financial Audit Schedules" are submitted automatically when the "Submit Financials" button is clicked.

| Submit Financials Financial Report Revie                                          | w Back                    |
|-----------------------------------------------------------------------------------|---------------------------|
| RECAPITULATION                                                                    |                           |
| Total NYSP Grant:                                                                 | \$50,000.00               |
| Part I. Direct Costs                                                              | \$52,143.75               |
| Part II. Total Institutional Contribution                                         | \$80,960.00               |
| Part III. Total Other Public Contributions                                        | \$200.00                  |
| Part IV. Total Private Sector (Noninstitutional) Contribution                     | \$200.00                  |
| GRAND TOTAL                                                                       | <u>\$133,503.75</u>       |
| Certified by an internal auditor, CPA, university business manager or controller. |                           |
| ☑ The Fiscal Officer has reviewed and approved this report for submittal.         | (Please enter the name)   |
|                                                                                   | Jonathon Fredricks        |
| ☑ The Project Administrator has reviewed and approved this report for submittal   | . (Please enter the name) |
|                                                                                   | James D. James            |
| Submit Financials Financial Report Review                                         | w Back                    |

The "Evaluation Report" displays the "Project Assessment Report" checklist (completed manually during the evaluation visit exit interview and entered in the database by the program evaluator after the on-site evaluation).

The "General Project Information" report provides an on-line record of the date reports were submitted, as well as a summary of Credits and Contributions and the number of NYSP Applicants/Participants. The illustration below shows a portion of the "General Project Information" report.

| Submitted F                      | orms and Repo                    | orts |                           |                               |
|----------------------------------|----------------------------------|------|---------------------------|-------------------------------|
| Application for<br>Participation | Preliminary<br>Attendance Report |      | Final Financial<br>Report | Community Action-<br>Agencies |
| 10/25/2002                       |                                  |      |                           | 10/24/2002                    |

# Chapter 5 Download, Feedback, News and Logout Menus

home project data entry participants reports

download

fee dba

The "download" menu provides access to both program data and documents that are required for the NYSP program. The menu also includes items that clarify program requirements, and that simplify different aspects of the program. A sampling of download items is illustrated below.

# Download & Export Menu

## DATA EXPORTS

Export Participant Data

Export Personnel Data

# FORMS TO PRINT AND MAIL TO NYSC

Off-Campus Activity Form - \*PDF

# GUIDELINES, INSTRUCTIONS, and DOCUMENTATION

Timetable of Printed Material - \*PDF

Application for Participation Checklist - \*PDF

Sample Mayor's Letter - \*PDF

Guidelines for the Program - \*PDF

Medical Examination Record - \*PDF

Questions and Answers - \*PDF

Participant Application

Activity Lesson Plan

Activity Block Plan

Education Program Lesson Plan

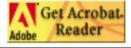

The menu includes three different types of data/documents.

- 1) The first section (Data Exports) facilitates the downloading of data for either participants or NYSP personnel.
- 2) Menu items that are followed by \*PDF are documents created using a computer program titled Adobe Acrobat. Acrobat documents can only be read by using the Acrobat program or by downloading Acrobat Reader. Clicking on the icon at the bottom of the menu will begin the process of downloading a free copy of Adobe Acrobat Reader.
- 3) Items that are not followed by \*PDF are generally Microsoft Word documents. These items can be downloaded and modified for individual program use.

To export participant data, first select "Export Participant Data" from the "download" menu.

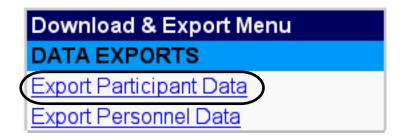

The following table will then appear, allowing you to select the fields you wish to download. You may select items individually or you may select all fields by clicking on "Check All." The default data source will be data in the current year, and the default format will be as a comma delimited file. Indicate your desired year and format, select the fields you wish to download, and click on "Download."

|               | Check           | AII  | Unched    | k All (  | Dov | vnload Back     |         |                 |     |
|---------------|-----------------|------|-----------|----------|-----|-----------------|---------|-----------------|-----|
|               |                 | Se   | lect Fiel | ds For l | Dow | nload           |         |                 |     |
|               | year: curre     | nt y | ear 💠     | format   | : C | comma delimited | 1   \$  | )               |     |
| Last Name     | Age             |      | Group     |          |     | School Usage2   |         | School Usage 11 |     |
| First Name    | Application     |      | Parent1   | Name     |     | School Usage3   |         | School Usage 12 | 2 🔲 |
| Middle Initia | Medical Form    |      | Parent1   | Phone 1  |     | School Usage4   |         | School Usage 13 | 3 🔲 |
| Address       | Medical Exam    |      | Parent1   | Phone2   |     | School Usage5   |         | School Usage 14 | -   |
| City          | Participant     |      | Parent2   | Name     |     | School Usage6   |         | School Usage 15 | i 🔲 |
| State         | Phone           |      | Parent2   | Phone 1  |     | School Usage7   |         | Date Added      |     |
| Zip Code      | Yrs. in Program |      | Parent2   | Phone2   |     | School Usage8   |         | Date Changed    |     |
| Gender        | Target Area     |      | Relation  |          |     | School Usage9   |         | Added By        |     |
| BirthDate     | Econ. Disadv.   |      | School    | Usage 1  |     | School Usage 10 | <b></b> | Changed By      |     |
|               | Check           | AII  | Unched    | k All    | Dov | vnload Back     |         |                 |     |

You will now get a screen that displays your data. In the illustration that follows, the Last Name, First Name, Address, City, State and Zip Code were selected for the download.

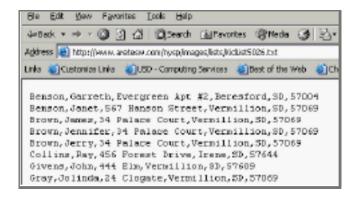

To save this data, select "Save As" from the "File" menu. Note the location to which you are saving the file. Name your file and click "Save."

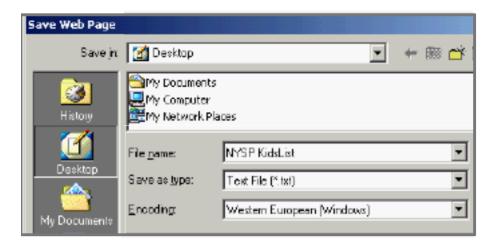

Minimize the screen and open your spreadsheet software (MSExcel). Go to the "File" menu and select "Open." Locate your data file (.txt file). You may need to change the location and the file type, i.e. ".Text Files" or "All Files."

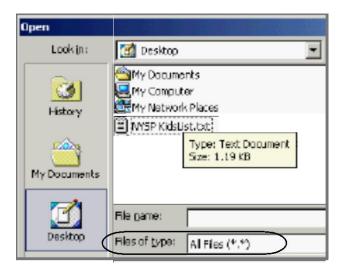

Select the name of the file and click "Open." Excel will walk you through the export. Sample screens from a Windows version of Excel are displayed on the following pages.

Be sure "Delimited" is selected and click on "Next."

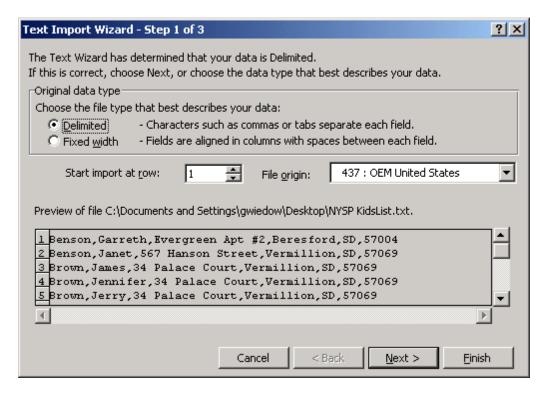

Be sure both "Tab" and "Comma" are selected and click "Next."

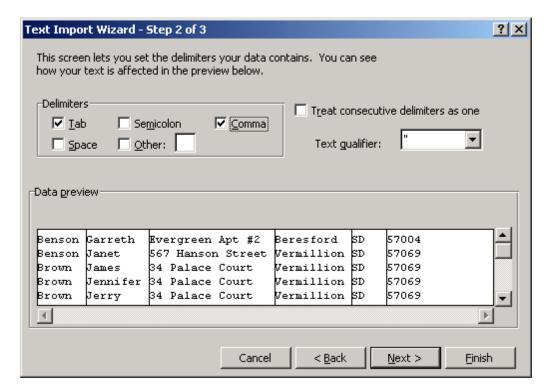

Review your data.

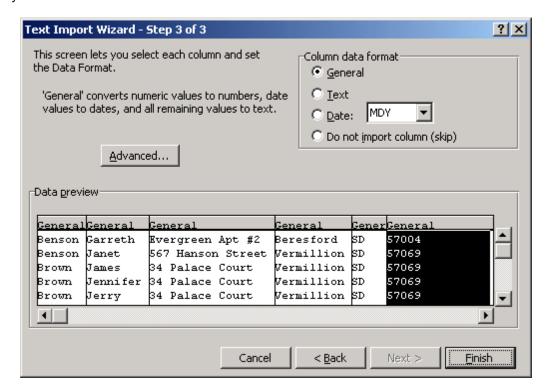

Select "Finish." You now have your data in a spreadsheet.

Using this data to create mailing labels and letters can be accomplished by using Microsoft Word and using the wizards for mailing labels, envelops and letters. See the "Tools" menu for options, and follow instructions in the documentation that accompanies your Word software.

To export personnel data, first select "Export Personnel Data" from the "download" menu. Follow the same instructions as those provided above for exporting participant data.

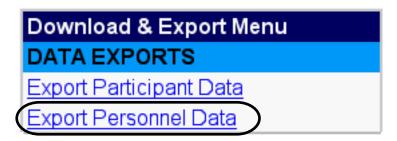

The downloading of documents on the remainder of the download list is accomplished simply by clicking on the name of the document you wish to download. Again, Adobe Acrobat Reader is required for all PDF files, and Microsoft Word is used for the remaining text files.

The "feedback" menu is used to report problems with the software. Provide as much detail as possible and click on "Submit."

| Your e-mail Institution Contact Name                                      |
|---------------------------------------------------------------------------|
|                                                                           |
| Contact Name                                                              |
|                                                                           |
| Priority •                                                                |
| Subject                                                                   |
| URL of page this is in reference to (if applicable)                       |
| For bug reports, enter the line number where the error occured (if known) |
| Please enter any other text you would like to send to NYSP:               |
| Submit Back                                                               |

A confirmation screen will inform you of the successful submission of your request.

Thank you for submitting your feedback to NYSP.
If your feedback requires our response, we will get
back to you as soon as possible.
Sincerely,
NYSP Staff

Back

Clicking on the "news" menu provides access to the most recent news and updates regarding NYSP. The file format for NYSP news may be either PDF or Word.

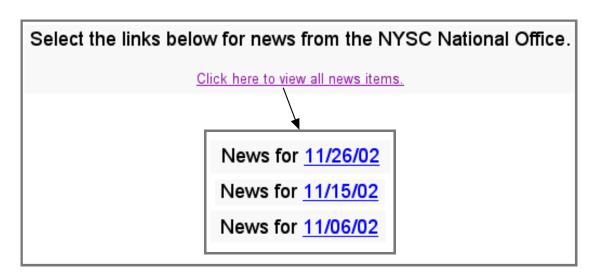

participants reports download feedback news logout

The "logout" menu is used to terminate your session and returns you to the NYSP On-line Home Page.